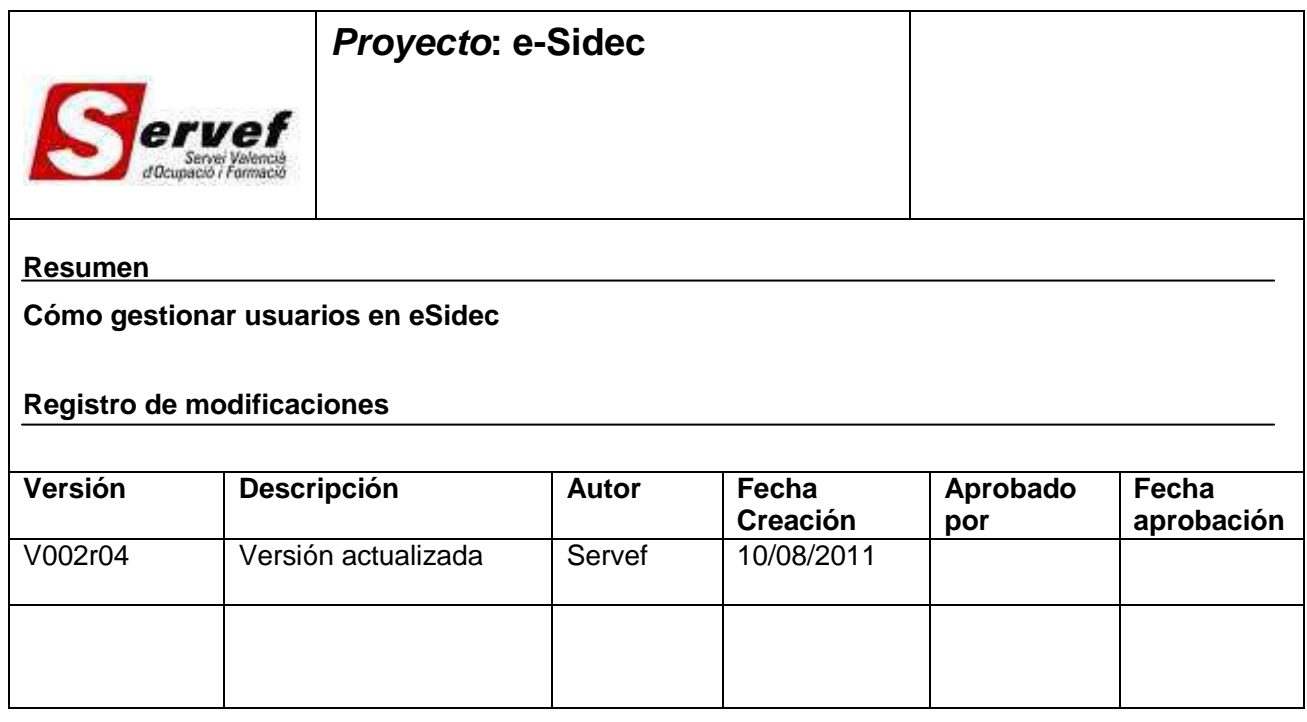

# **Contenido**

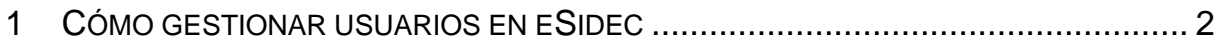

### **1 Cómo gestionar usuarios en eSidec**

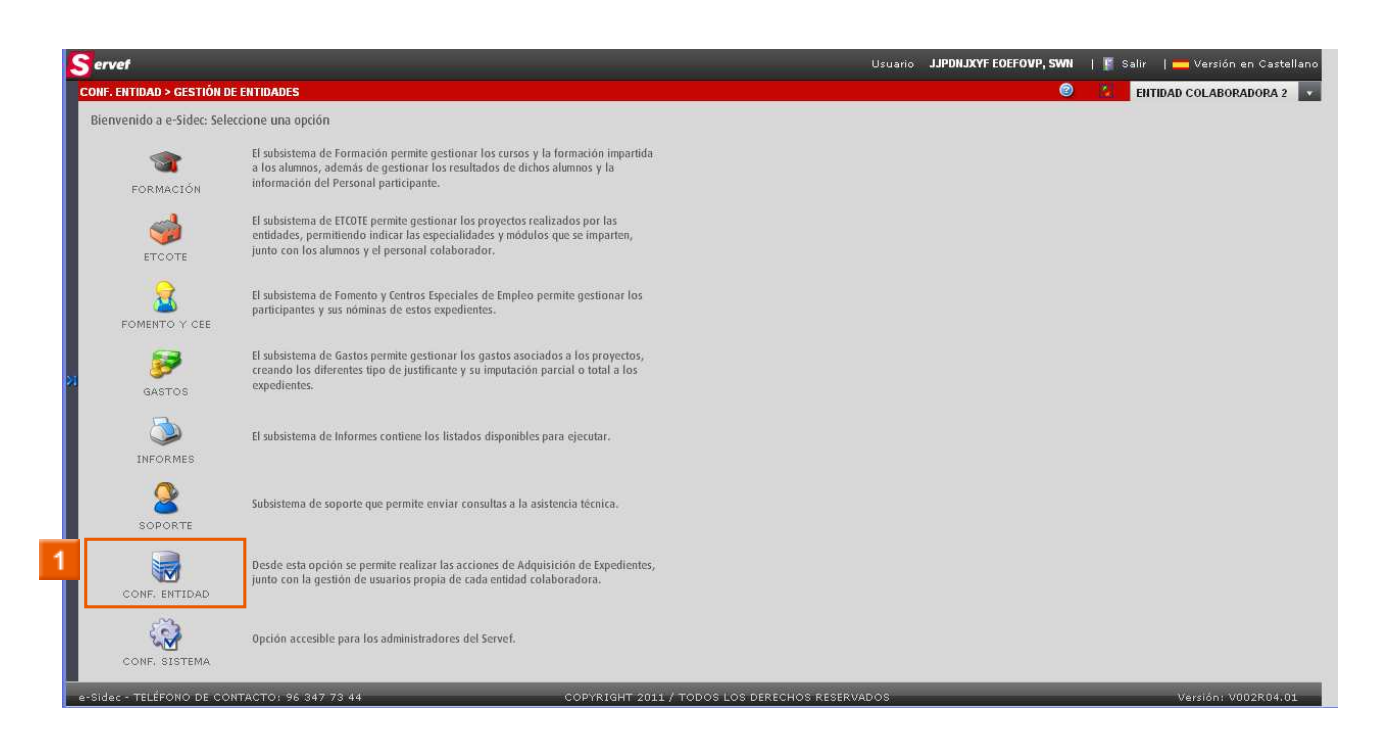

# **»** Haga clic en el **icono CONF. ENTIDAD**

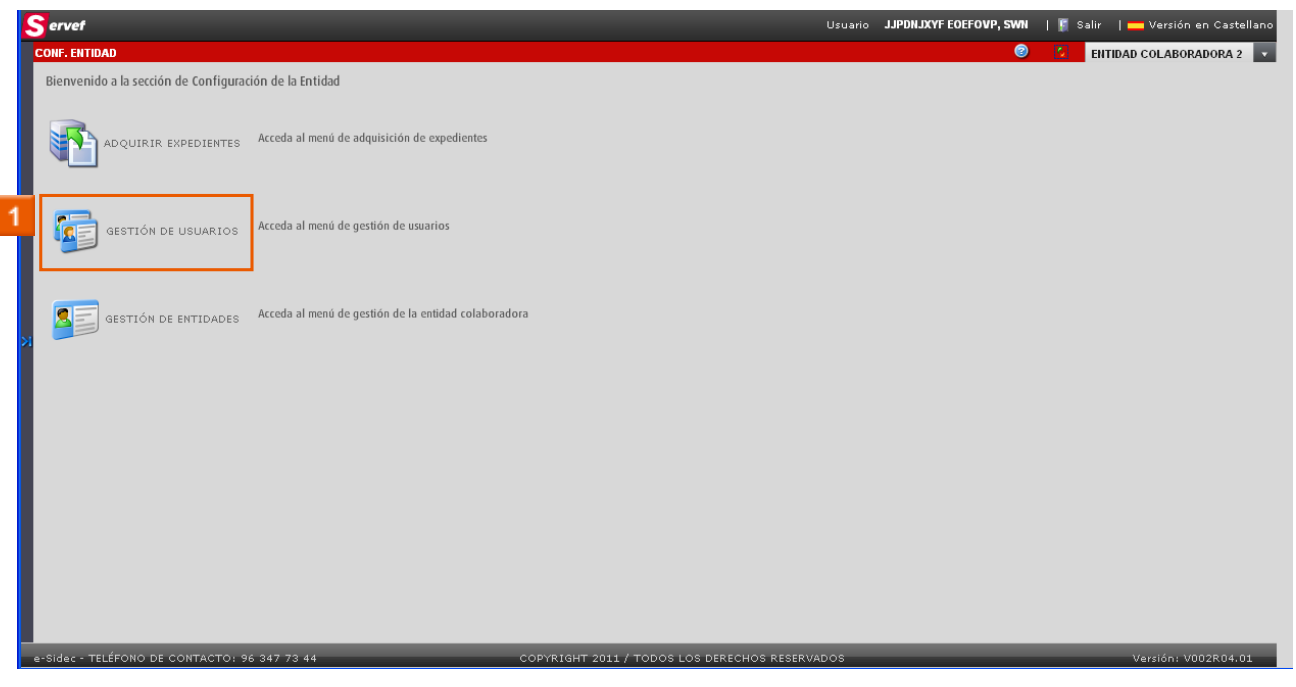

**»** Haga clic en el **icono GESTIÓN DE USUARIOS**

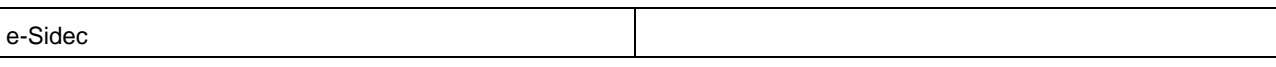

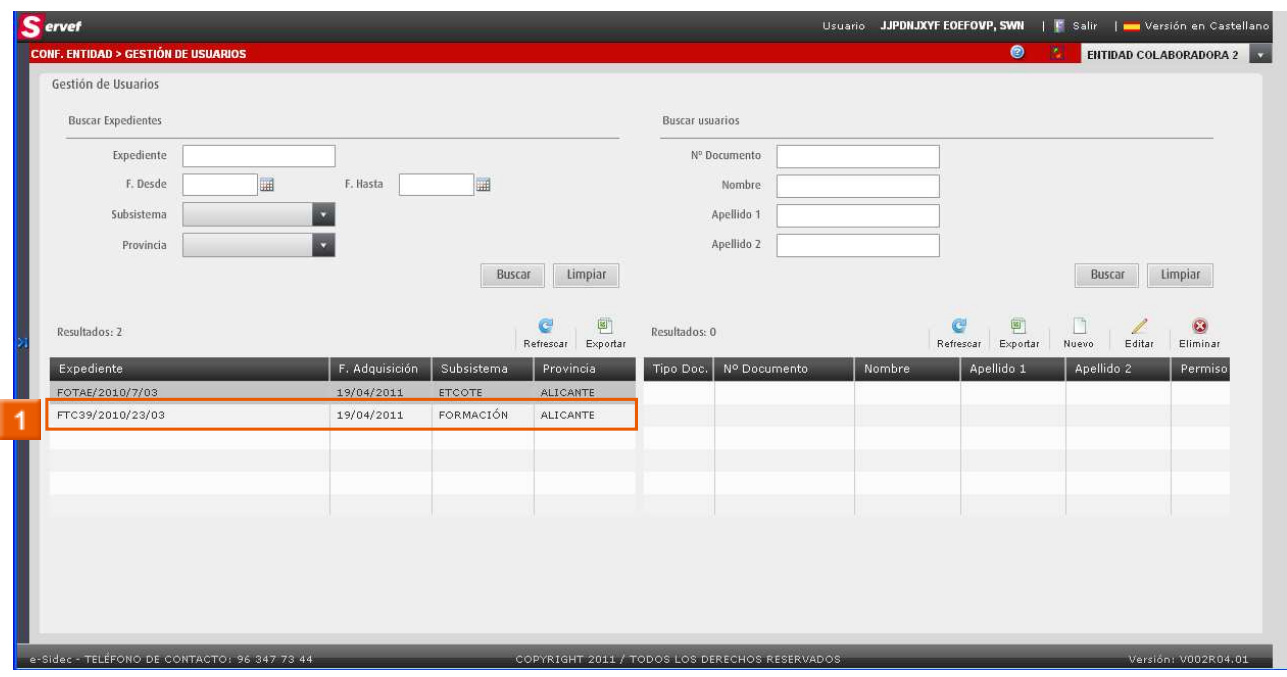

**»** Haga clic en el expediente en el que va a crear usuarios

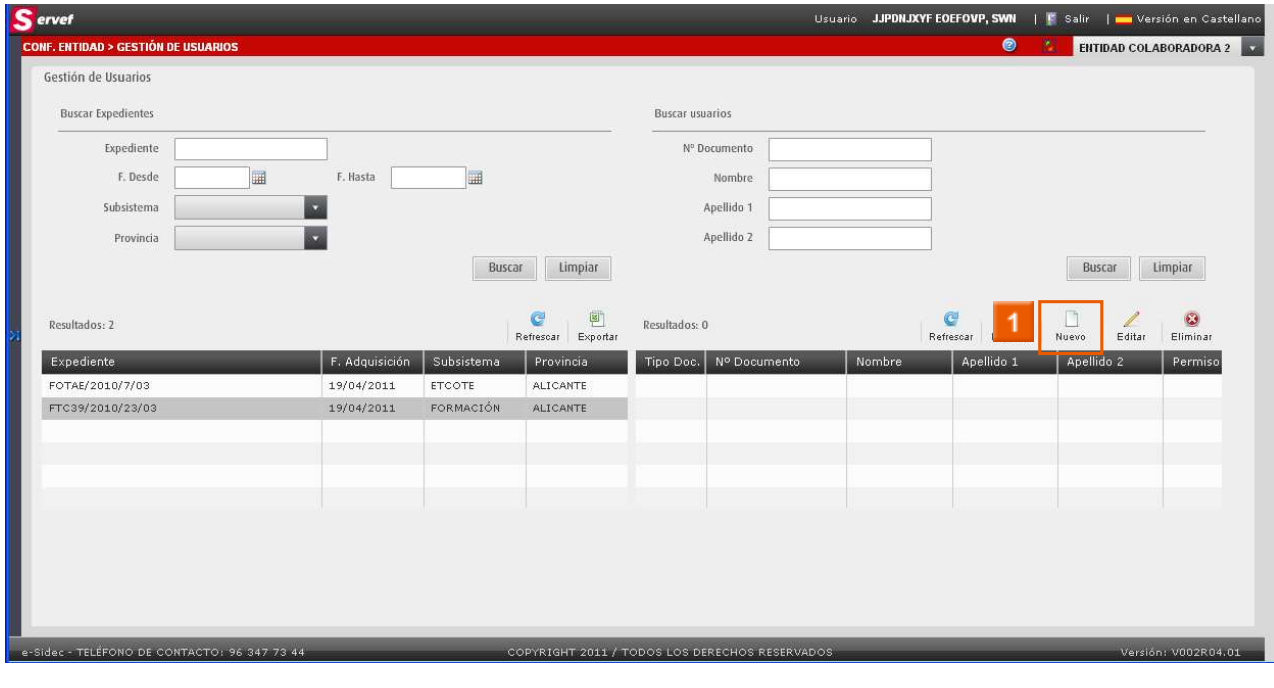

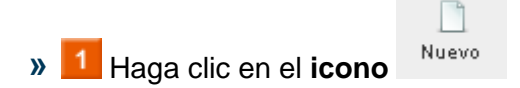

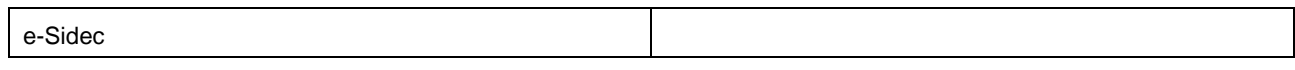

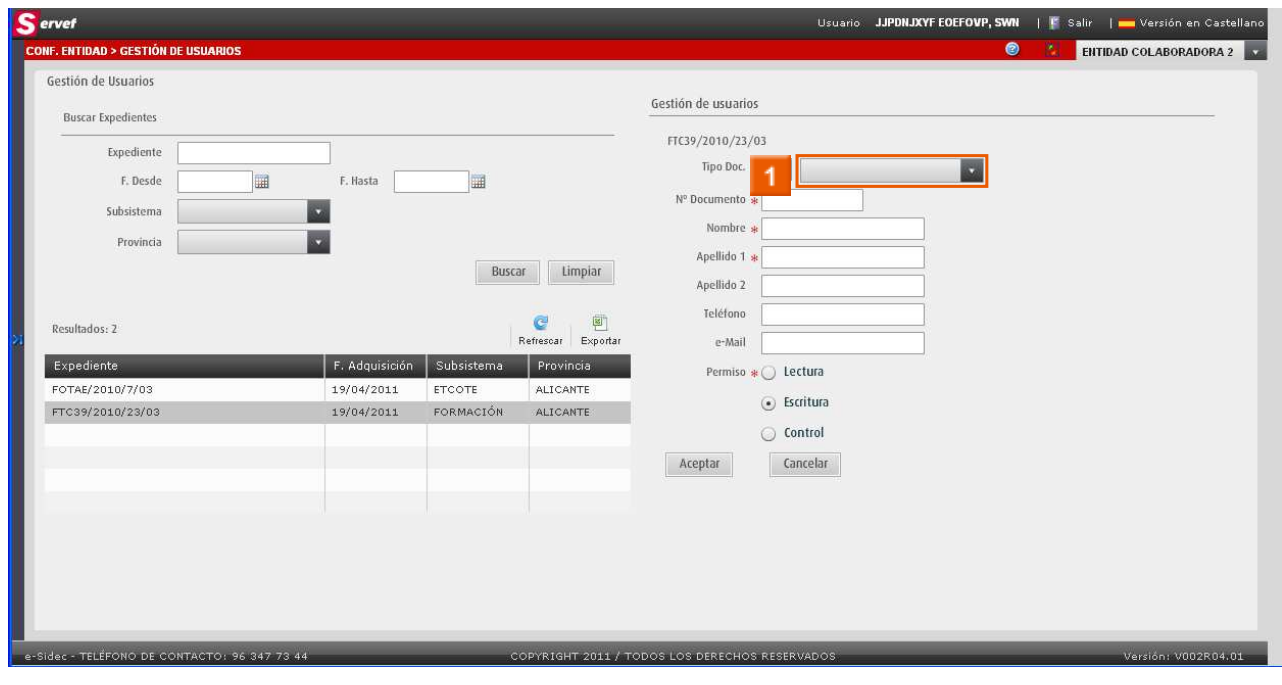

» 1 Haga clic en

**x** del tipo de documento

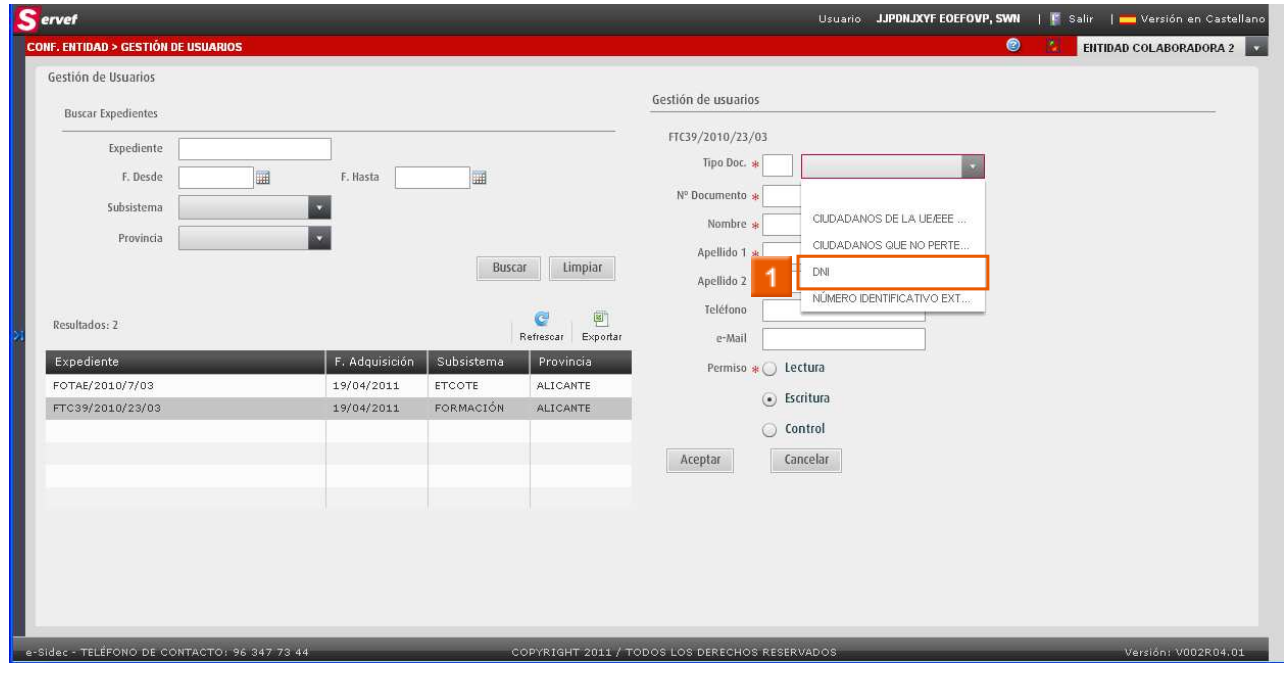

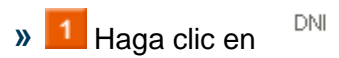

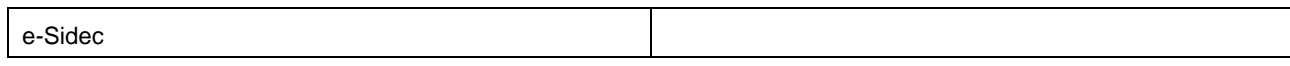

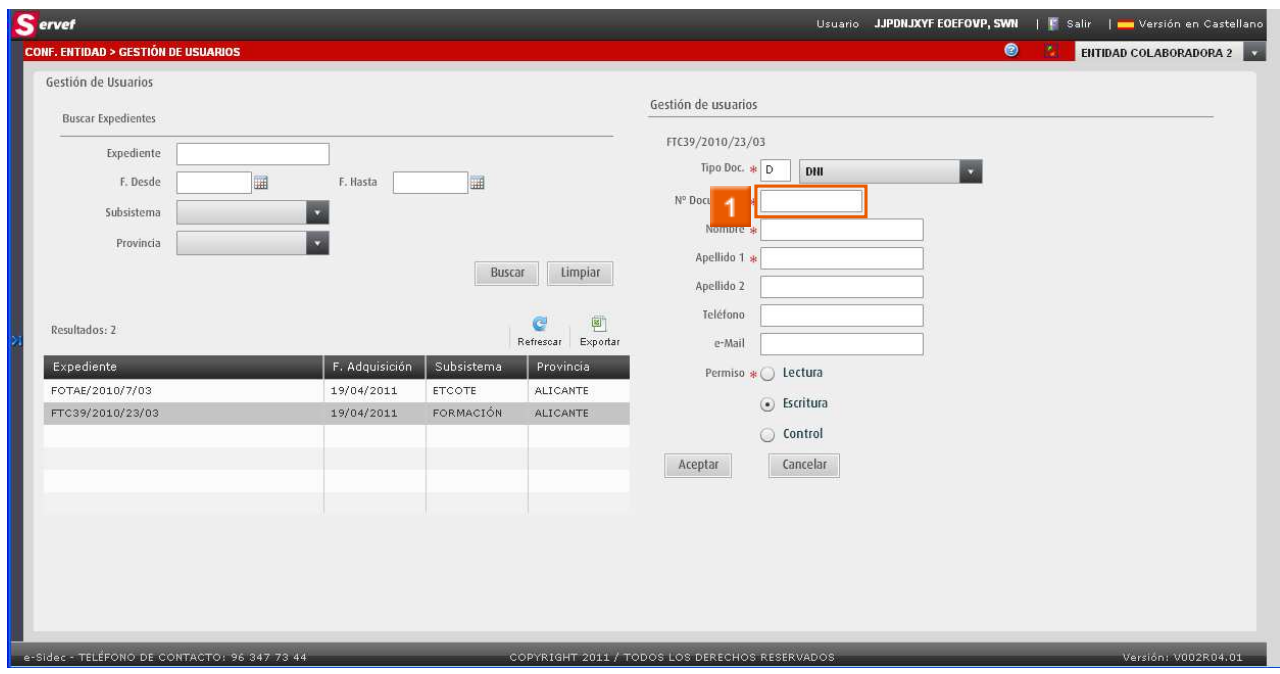

**»** Haga clic en la **celda Nº Documento**

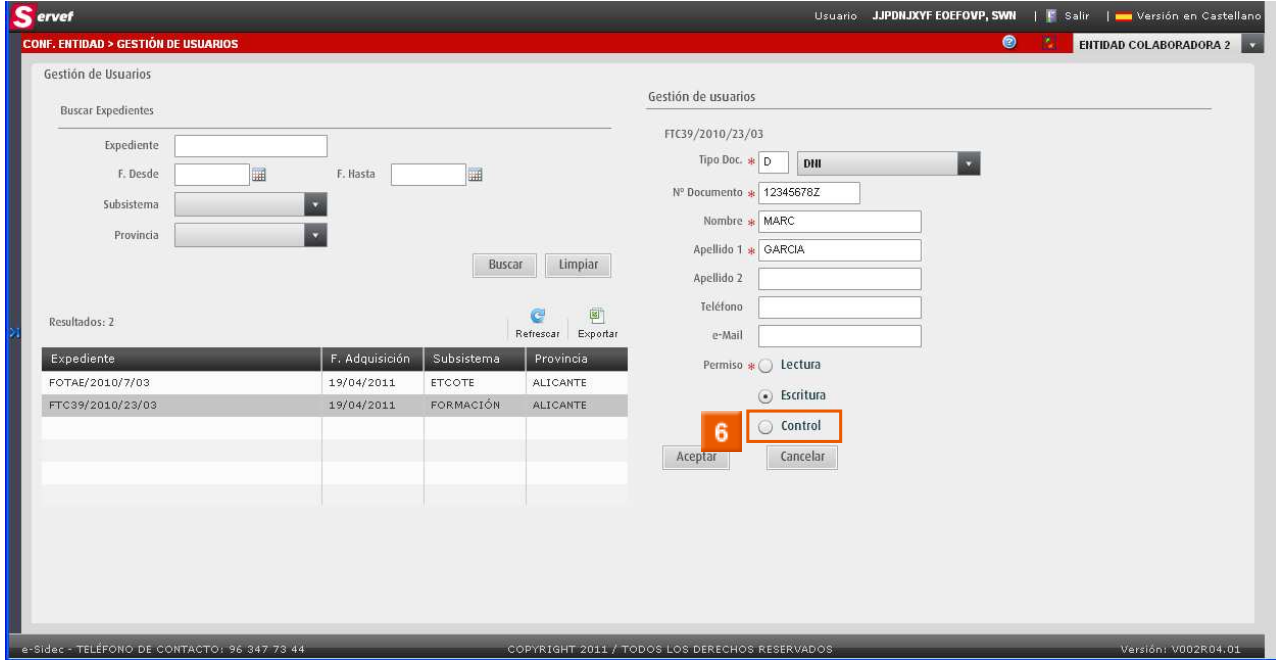

- **»** Introduzca el DNI
- **» 2** Pulse la tecla ...
- **» 3** Introduzca el nombre
- **»** <sup>4</sup> Pulse la tecla ...

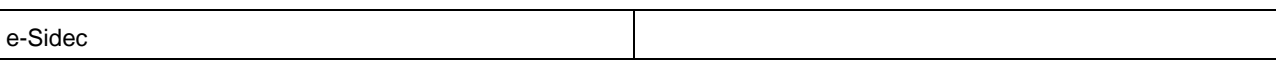

- **»** 5 Introduzca el Apellido 1 **» 6** Haga clic en  $\bigcirc$  Control
	- **T** Tipos de permiso:
		- **Lectura**: Permite al usuario ver los datos introducidos en el expediente que se le conceden permisos.
		- **Escritura**: Permite al usuario ver y modificar los datos introducidos en el expediente que se le conceden permisos.
		- **Control**: Permite al usuario ver, modificar y generar informes para presentar en el expediente que se le conceden permisos.

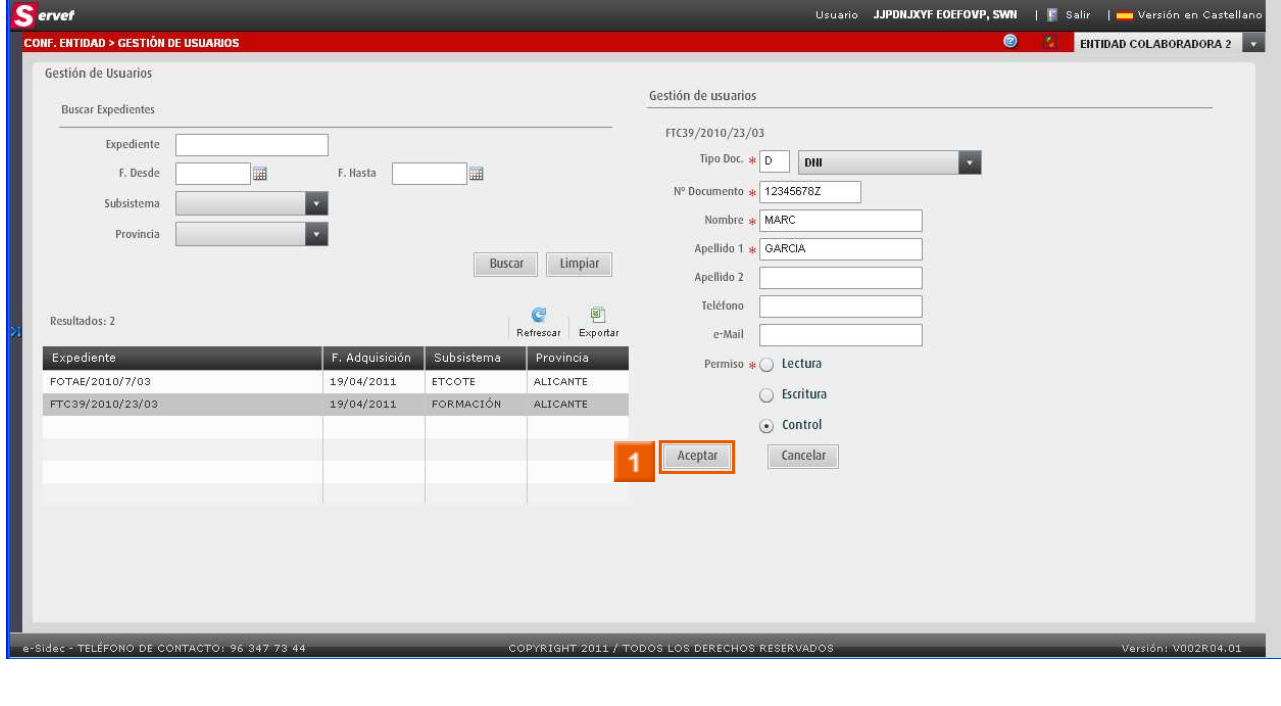

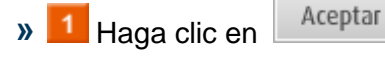

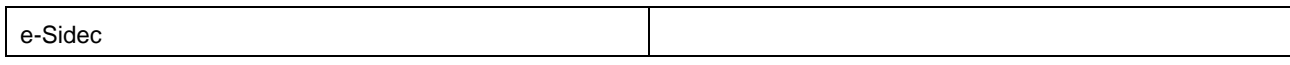

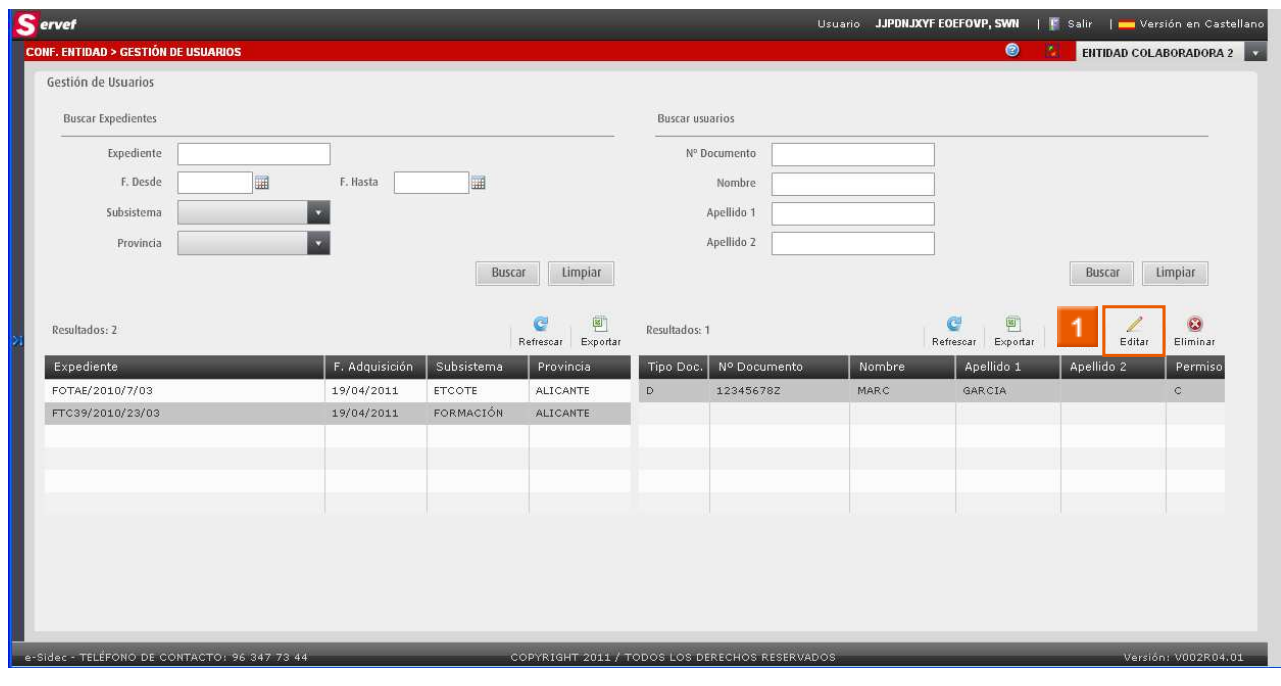

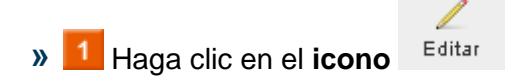

#### **Ya tenemos el usuario creado**

 Si los datos no son correctos o deseamos cambiar cualquiera de ellos, podemos editarlo y modificar la información.

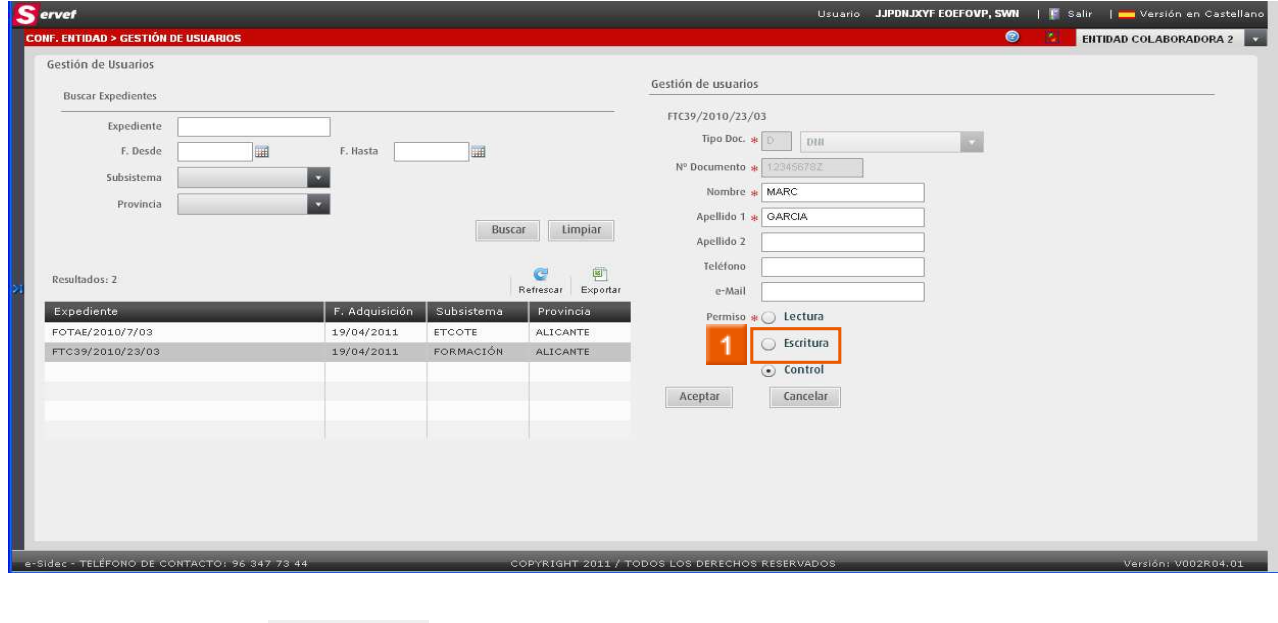

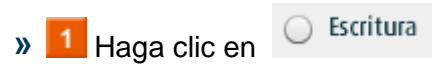

#### Cambiamos el permiso asignado al usuario

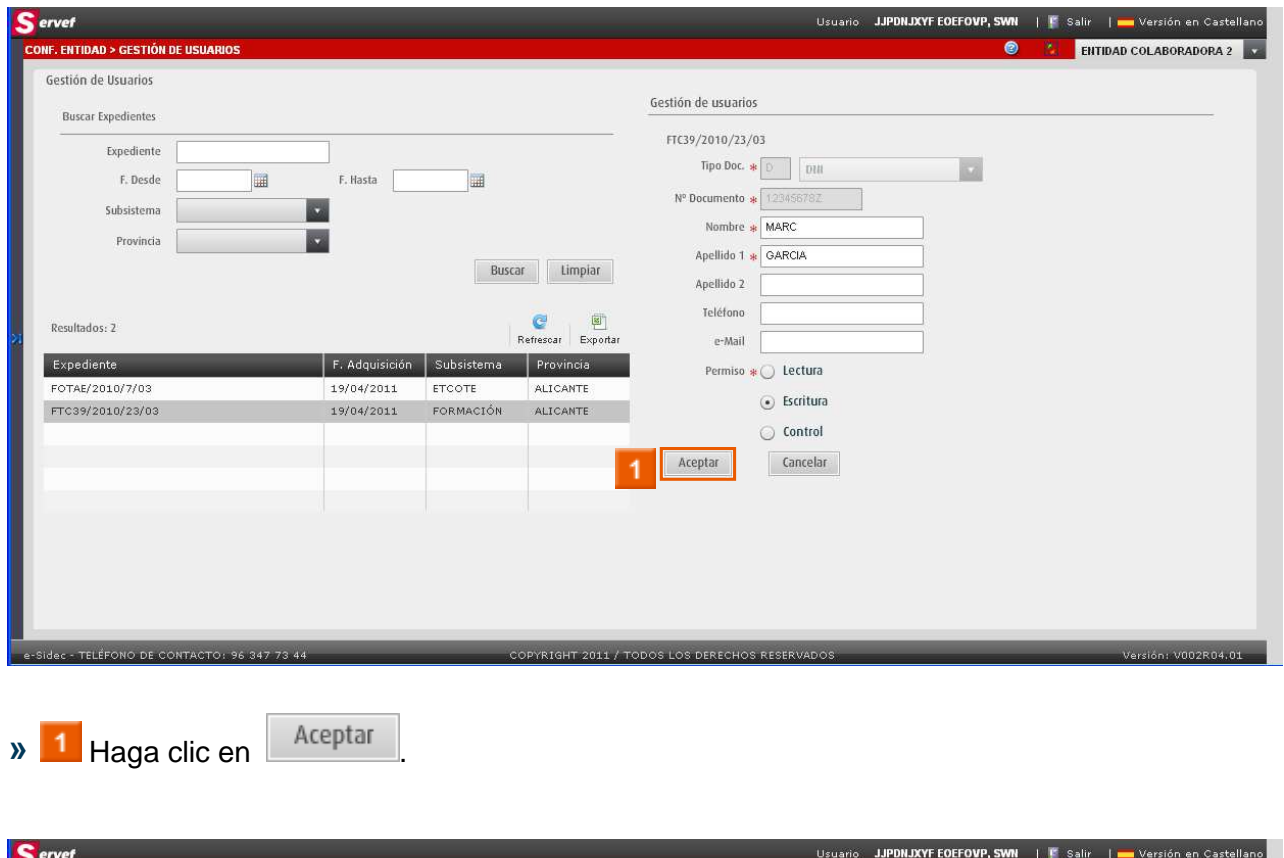

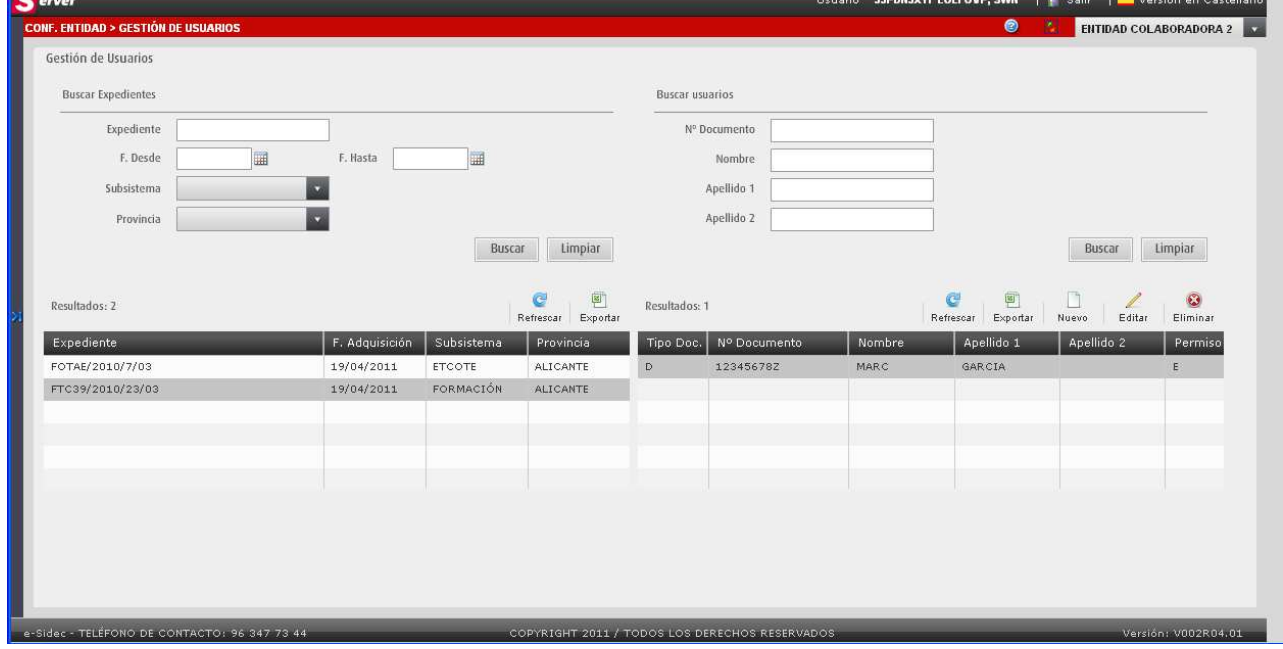

HA FINALIZADO EL PROCESO DE CREACIÓN Y MODIFICACIÓN DE USUARIOS.

 $\mathbf{\hat{I}}$